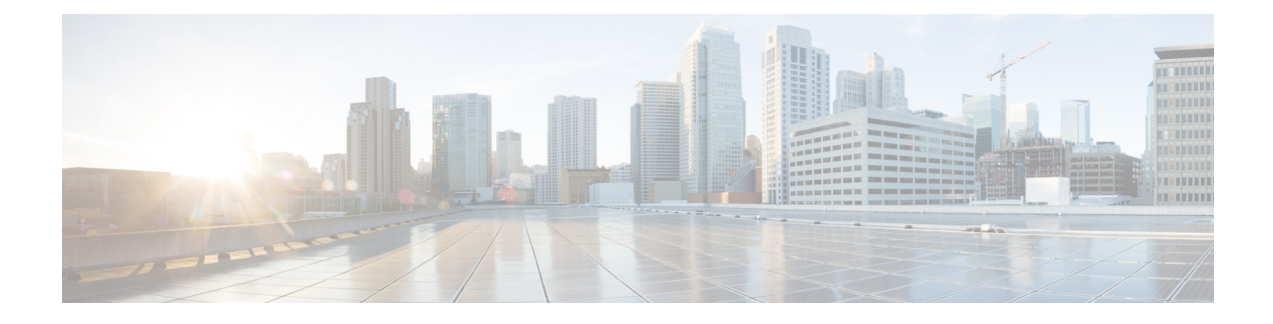

# **Monitoring the System**

The following topics describe how to monitor the Firepower System:

- About System [Statistics,](#page-0-0) on page 1
- The Host [Statistics](#page-0-1) Section, on page 1
- The Disk Usage [Section,](#page-1-0) on page 2
- The [Processes](#page-1-1) Section, on page 2
- The [SFDataCorrelator](#page-6-0) Process Statistics Section, on page 7
- The Intrusion Event [Information](#page-7-0) Section, on page 8
- Viewing System [Statistics,](#page-8-0) on page 9

### <span id="page-0-1"></span><span id="page-0-0"></span>**About System Statistics**

The Statistics page lists the current status of general appliance statistics, including disk usage and system processes, Data Correlator statistics, and intrusion event information.

### **The Host Statistics Section**

The following table describes the host statistics listed on the Statistics page.

#### **Table 1: Host Statistics**

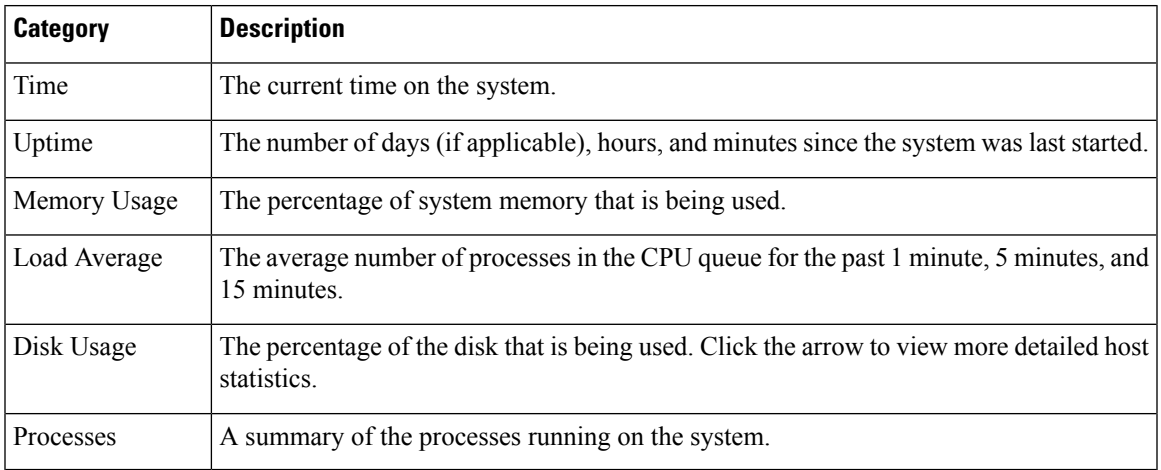

### <span id="page-1-0"></span>**The Disk Usage Section**

The Disk Usage section of the Statistics page provides a quick synopsis of disk usage, both by category and by partition status. If you have a malware storage pack installed on a device, you can also check its partition status. You can monitor this page from time to time to ensure that enough disk space is available for system processes and the database.

**Tip** You can also use the Disk Usage health monitor to monitor disk usage and alert on low disk space conditions.

### <span id="page-1-1"></span>**The Processes Section**

The Processes section of the Statistics page allows you to see the processes that are currently running on an appliance. It provides general process information and specific information for each running process. You can use the Firepower Management Center's web interface to view the process status for any managed device.

Note that there are two different types of processes that run on an appliance: daemons and executable files. Daemons always run, and executable files are run when required.

### <span id="page-1-2"></span>**Process Status Fields**

When you expand the Processes section of the Statistics page, you can also view the following:

#### **Cpu(s)**

Lists the following CPU usage information:

- user process usage percentage
- system process usage percentage
- nice usage percentage (CPU usage of processes that have a negative nice value, indicating a higher priority). Nice values indicate the scheduled priority for system processes and can range between -20 (highest priority) and 19 (lowest priority).
- idle usage percentage

#### **Mem**

Lists the following memory usage information:

- total number of kilobytes in memory
- total number of used kilobytes in memory
- total number of free kilobytes in memory
- total number of buffered kilobytes in memory

#### **Swap**

Lists the following swap usage information:

- total number of kilobytes in swap
- total number of used kilobytes in swap
- total number of free kilobytes in swap
- total number of cached kilobytes in swap

The following table describes each column that appears in the Processes section.

#### **Table 2: Process List Columns**

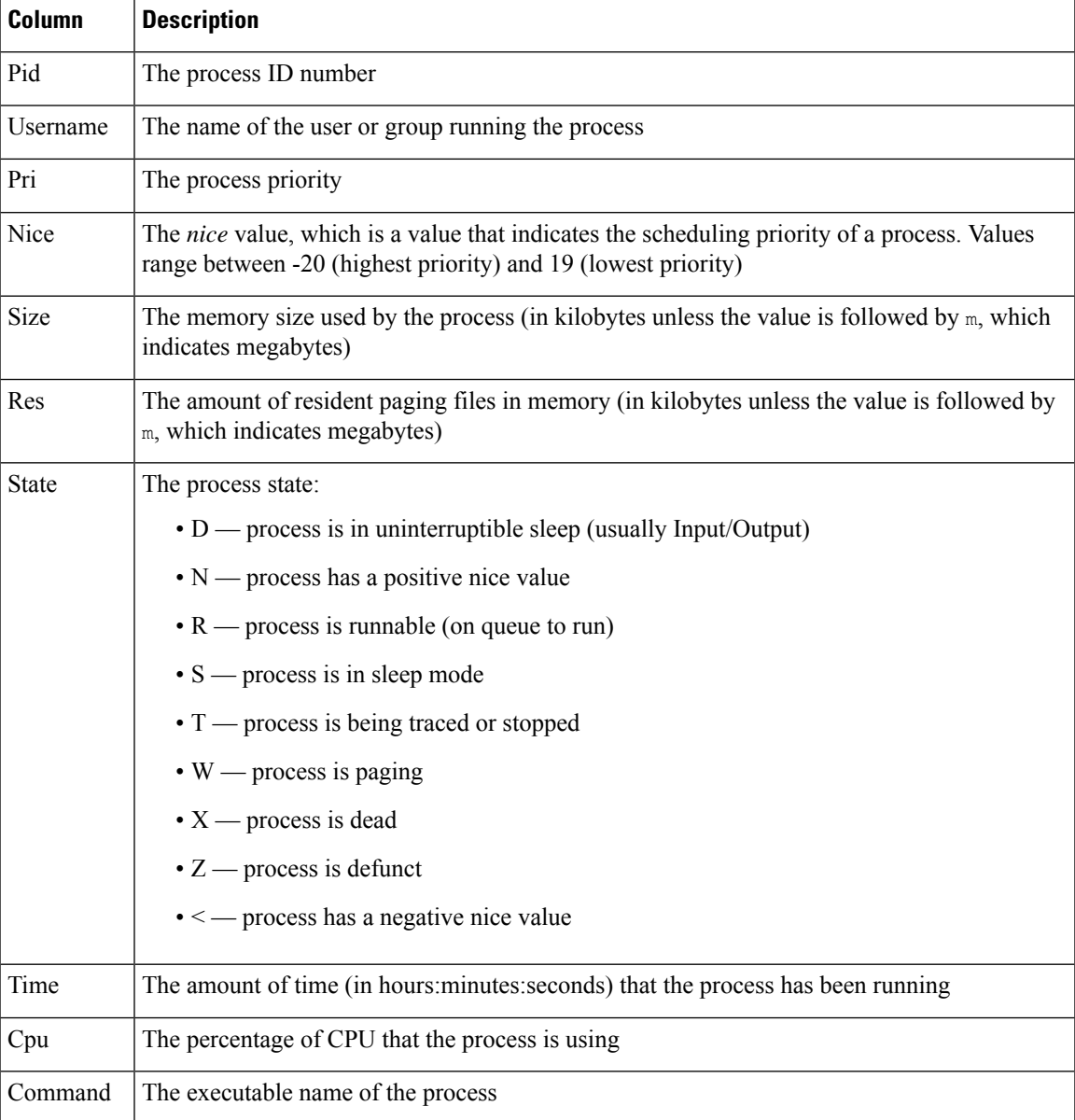

#### **Related Topics**

System [Daemons](#page-3-0), on page 4 [Executables](#page-4-0) and System Utilities, on page 5

### <span id="page-3-0"></span>**System Daemons**

Daemons continually run on an appliance. They ensure that services are available and spawn processes when required. The following table lists daemons that you may see on the Process Status page and provides a brief description of their functionality.

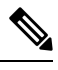

**Note** The table below is not an exhaustive list of all processes that may run on an appliance.

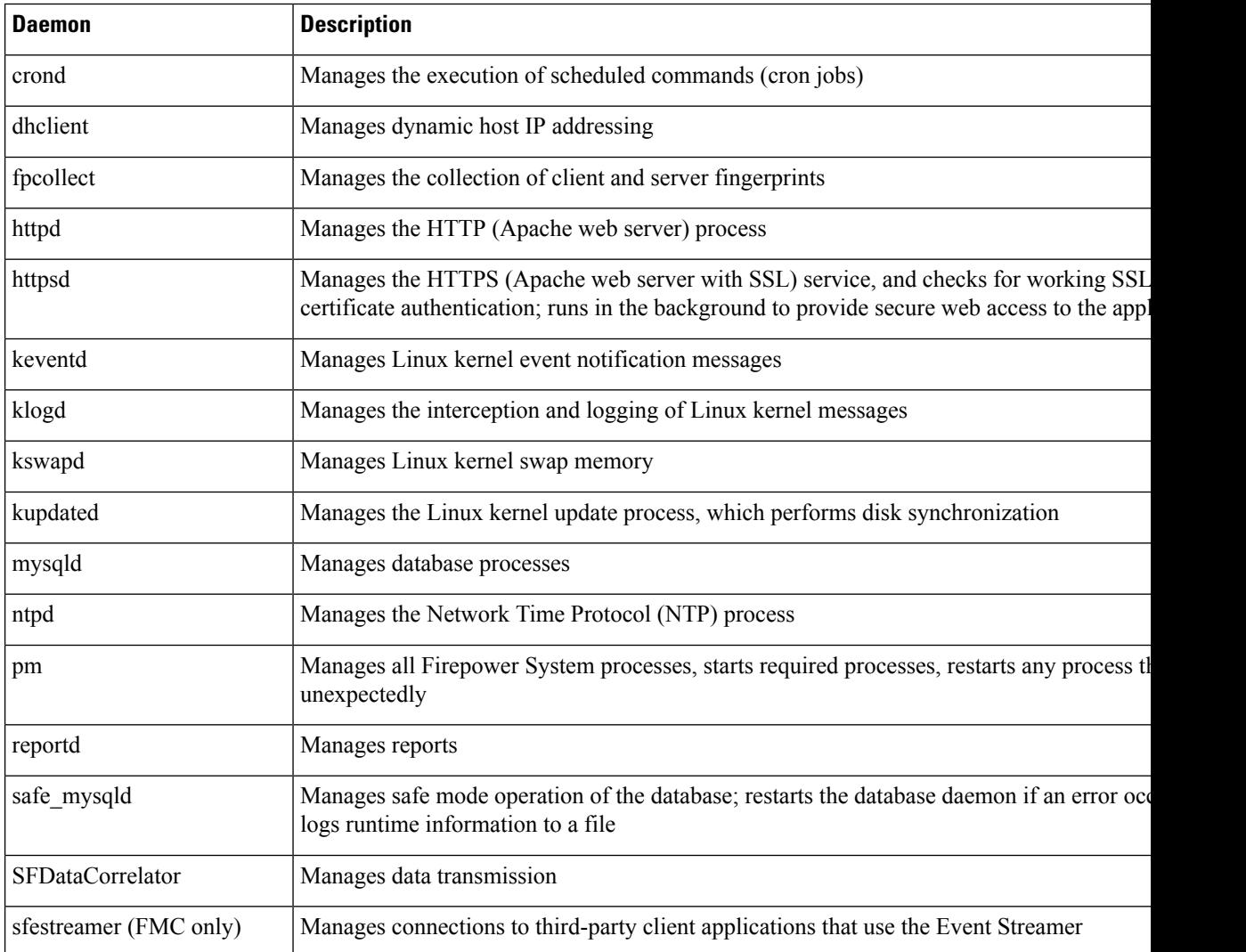

#### **Table 3: System Daemons**

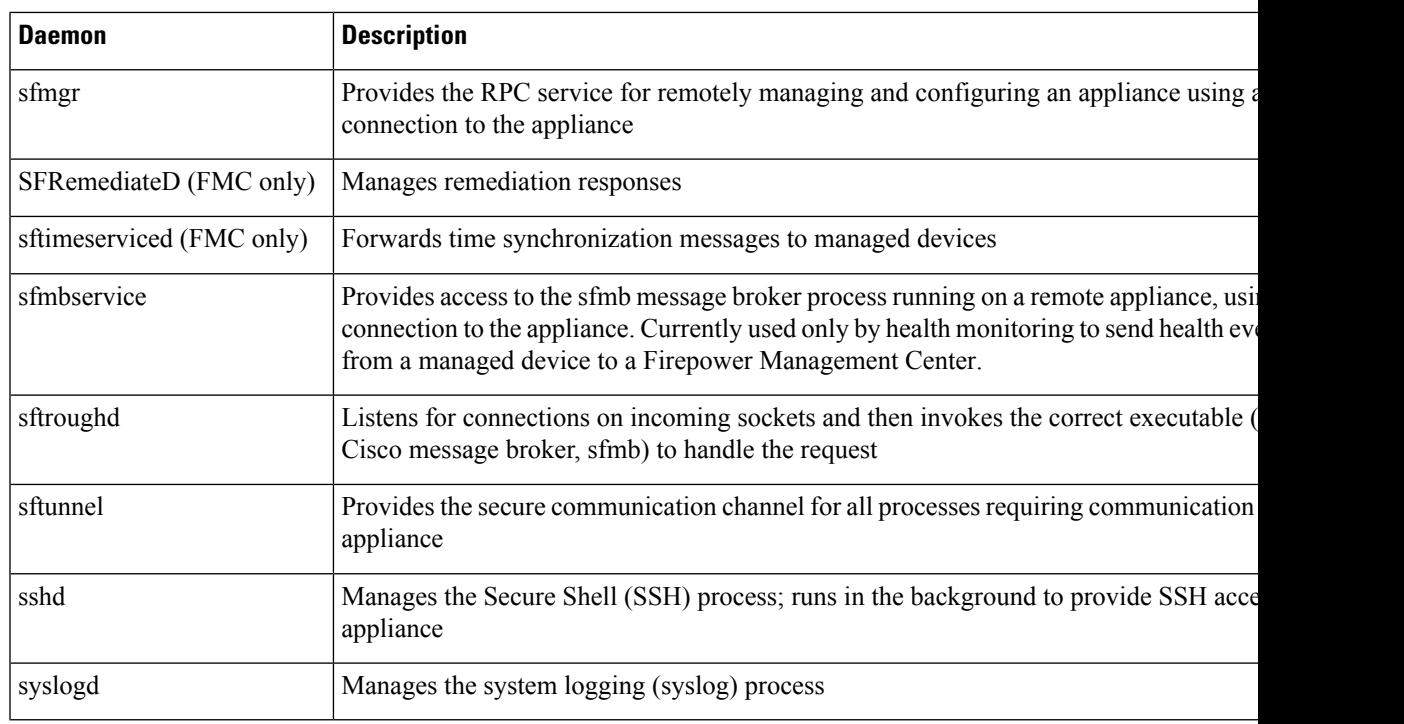

### <span id="page-4-0"></span>**Executables and System Utilities**

There are a number of executables on the system that run when executed by other processes or through user action. The following table describes the executables that you may see on the Process Status page.

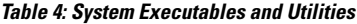

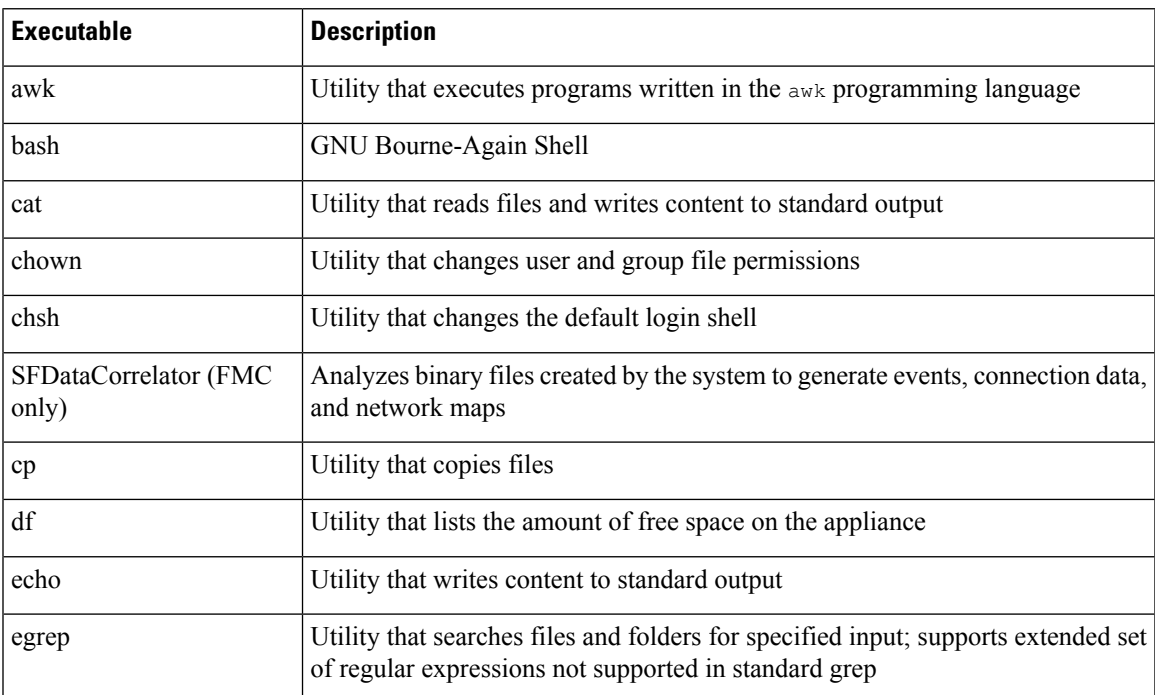

I

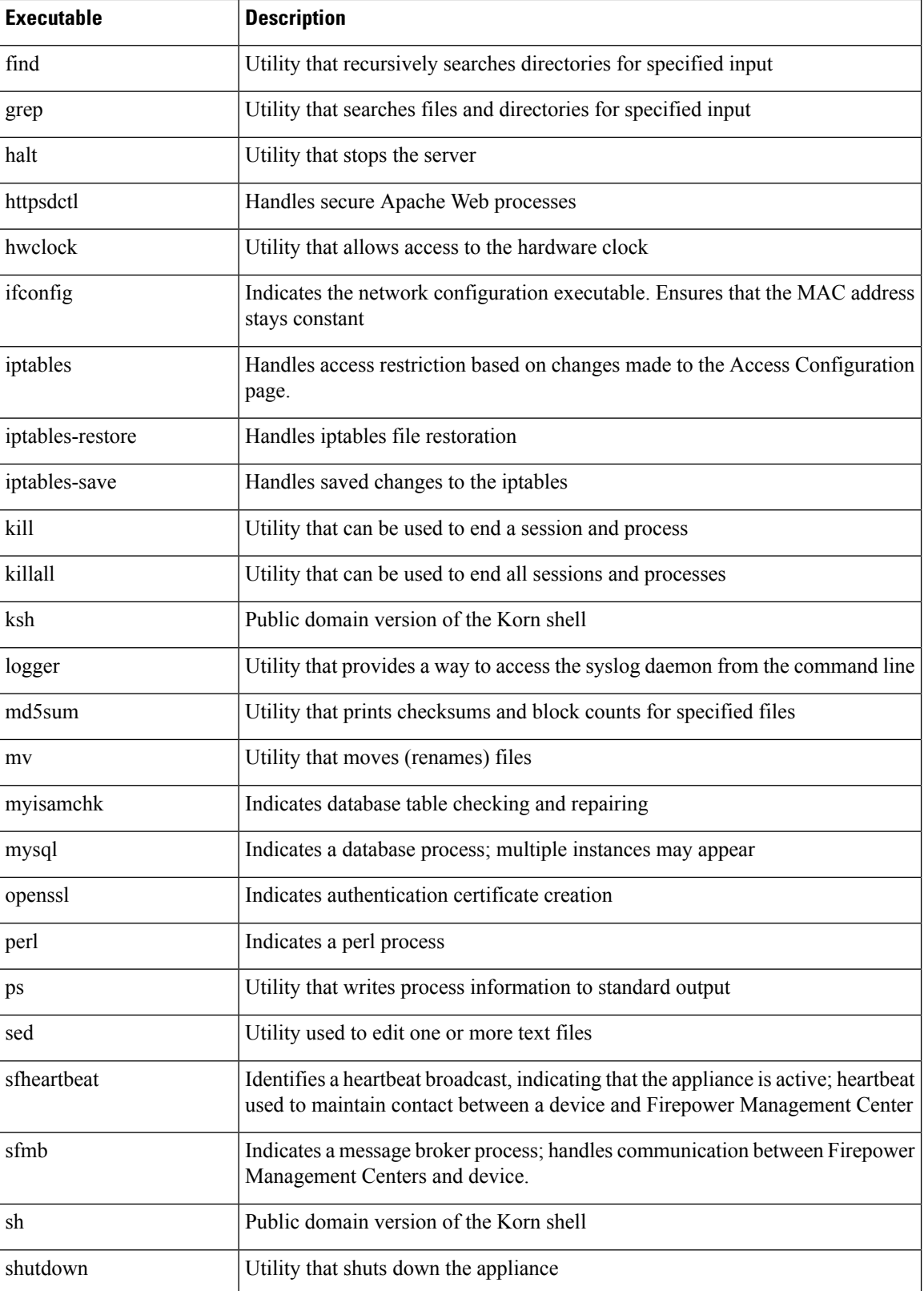

Ш

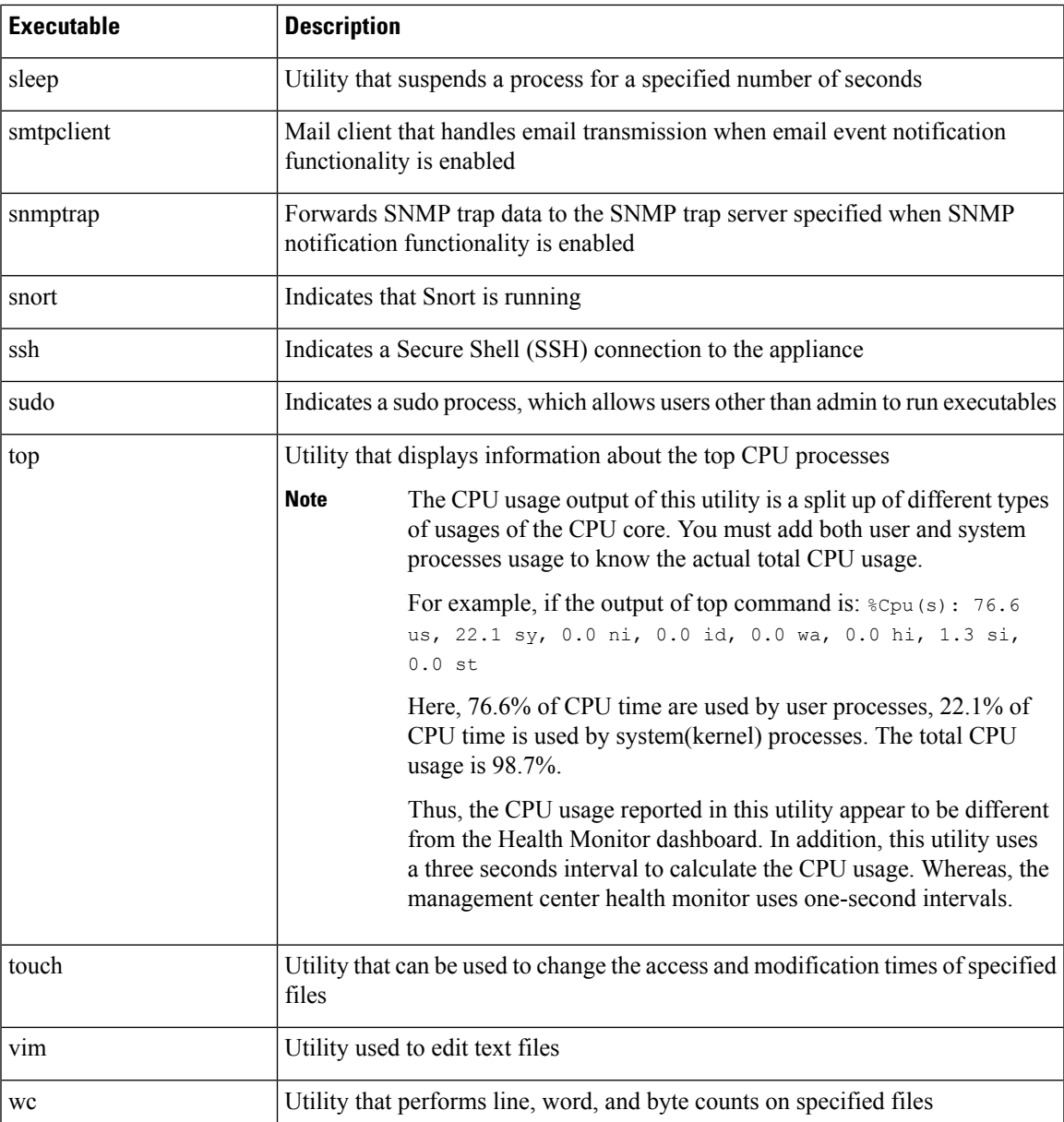

#### **Related Topics**

[Configure](fpmc-config-guide-v67_chapter51.pdf#nameddest=unique_29) an Access List

## <span id="page-6-0"></span>**The SFDataCorrelator Process Statistics Section**

On aFirepower Management Center, you can view statistics about the Data Correlator and network discovery processes for the current day. As the managed devices perform data acquisition, decoding, and analysis, the network discovery process correlates the data with the fingerprint and vulnerability databases, then produces binary files that are processed by the Data Correlator running on the Firepower Management Center. The Data Correlator analyzes the information from the binary files, generates events, and creates network maps.

The statistics that appear for network discovery and the Data Correlator are averages for the current day, using statistics gathered between 12:00 AM and 11:59 PM for each device.

The following table describes the statistics displayed for the Data Correlator process.

**Table 5: Data Correlator Process Statistics**

| Category                     | <b>Description</b>                                                                           |
|------------------------------|----------------------------------------------------------------------------------------------|
| Events/Sec                   | Number of discovery events that the Data Correlator receives and processes<br>per second     |
| Connections/Sec              | Number of connections that the Data Correlator receives and processes per<br>second          |
| $CPU$ Usage — User $(\% )$   | Average percentage of CPU time spent on user processes for the current day                   |
| $CPU$ Usage — System $(\% )$ | Average percentage of CPU time spent on system processes for the current<br>day              |
| VmSize (KB)                  | Average size of memory allocated to the Data Correlator for the current day,<br>in kilobytes |
| VmRSS (KB)                   | Average amount of memory used by the Data Correlator for the current day,<br>in kilobytes    |

## <span id="page-7-0"></span>**The Intrusion Event Information Section**

On both the Firepower Management Center and managed devices, you can view summary information about intrusion events on the Statistics page. This information includes the date and time of the last intrusion event, the total number of events that have occurred in the past hour and the past day, and the total number of events in the database.

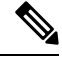

The information in the Intrusion Event Information section of the Statistics page is based on intrusion events stored on the managed device rather than those sent to the Firepower Management Center. No intrusion event information is listed on this page if the managed device cannot (or is configured not to) store intrusion events locally. **Note**

The following table describes the statistics displayed in the Intrusion Event Information section of the Statistics page.

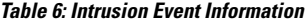

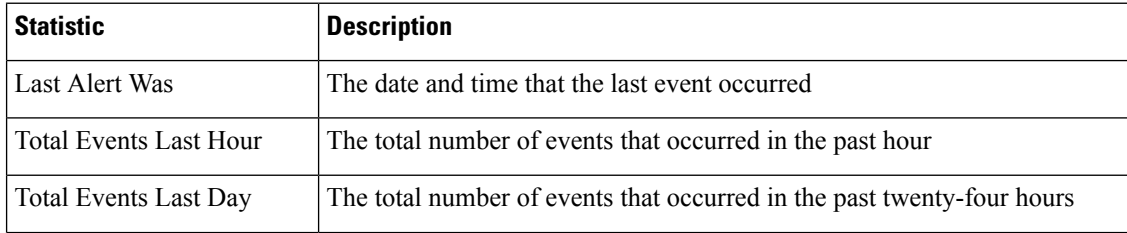

Ш

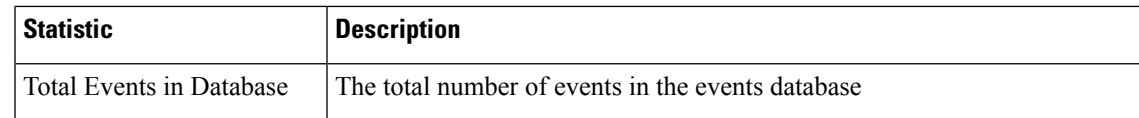

## <span id="page-8-0"></span>**Viewing System Statistics**

The display includes statistics for the Firepower Management Center and its managed devices.

#### **Before you begin**

You must be an Admin or Maintenance user and be in the Global domain to view system statistics.

#### **Procedure**

- **Step 1** Choose **System** > **Monitoring** > **Statistics**.
- **Step 2** Choose a device from the **Select Device(s)** list, and click **Select Devices**.
- **Step 3** View available statistics.
- **Step 4** In the Disk Usage section, you can:
	- Hover your pointer over a disk usage category in the **By Category** stacked bar to view (in order):
		- the percentage of available disk space used by that category
		- the actual storage space on the disk
		- the total disk space available for that category
	- Click the down arrow next to **By Partition** to expand it. If you have a malware storage pack installed, the /var/storage partition usage is displayed.
- **Step 5** (Optional) Click the arrow next to **[Process](#page-1-2)es** to view the information described in Process Status Fields, on [page](#page-1-2) 2.

 $\mathbf I$